## Create Guest Access to Your Student Center

- 1. Go to "Self-Service" in the "Main Menu" and select "Guest Users."
- **2.** Click the "Add a Guest User" button.
- 3. "Accept" or "Decline" the "Guest User Terms and Conditions" by clicking one of the buttons. This is a release and allows the guest to login into your account and see the specified information. Your guests will receive their own username and password to your account.
- **4.** If you clicked "Accept," enter the name and email address on the next screen of the person to whom you want to give access.
- **5.** Check the boxes for some or all of the categories listed. This gives permission for the below categories to be accessible by your guest.
- **6.** Click "Save." The guest will be notified via email about their access.
- 7. A guest user should now appear. You may click "Add a Guest User" to add another. You can also create Guest Access from the mobile WINGS app.

## 8. NOTES:

- a. Access remains in place until revoked.
  It does not expire. Be sure to share your information only with appropriate people.
- b. This permission includes access to see your bill through the WINGS Student Center but it is **not the same** as the access to see and pay the bill on the CashNet site, which UWL uses to collect electronic payments. A separate permission is needed for the guest to pay through that site. See the "Guest Access to See/Pay Bill" section.

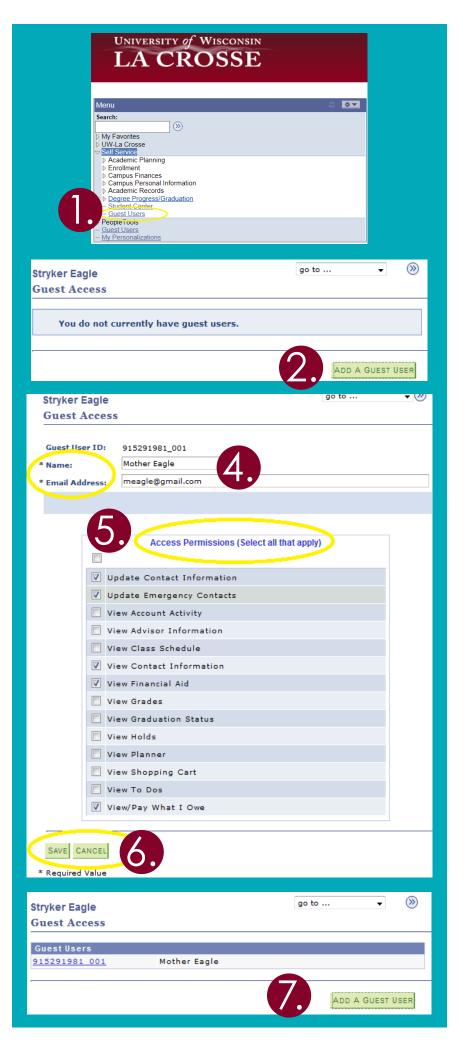